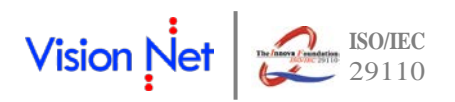

# **เอกสารประกอบการอบรมระบบสารบรรณอิเล็กทรอนิกส์**

การเข้าสู่ระบบสารบรรณอิเล็กทรอนิกส์ สามารถทําได้โดยพิมพ์ http://doc.bsru.ac.th

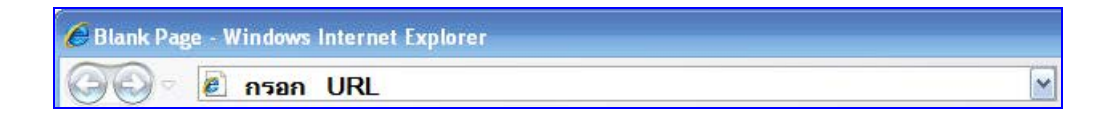

จะเข้าสู่หน้าเว็บของระบบสารบรรณอิเล็กทรอนิกส์

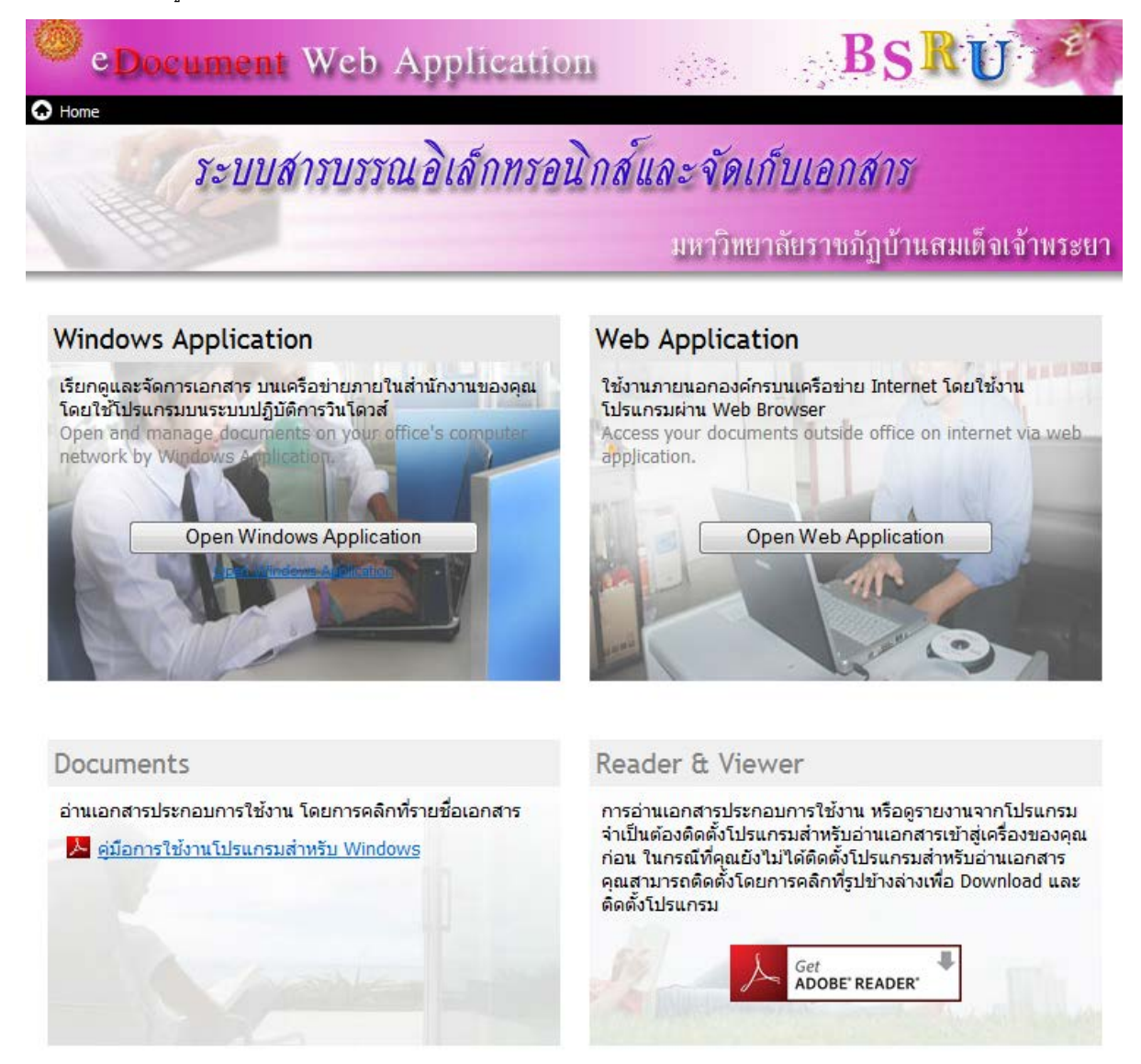

จากนั้น กดปุ่ม **Dpen Windows Application ทา**งด้านซ้ายมือ (Windows Application) จะ

เข้าสู่หน้าจอ Loginเพื่อเข้าสู่ระบบ

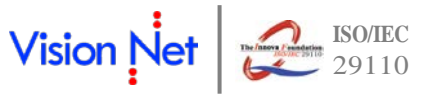

![](_page_1_Picture_50.jpeg)

ใส่ username และ password ให้ถูกต้องจากนั้นกดปุ่ม <mark> </mark> จะปรากฏหน้าจอหลักของโปรแกรม เมื่อเข้าสู่ระบบ E-document จะพบหน้า Home เป็นหน้าแรกที่จะรายงานจดหมายใน Inbox ที่ยังไม่ได้รับการ

เปิ ดอ่านดังรูป 1.1

![](_page_1_Picture_51.jpeg)

![](_page_2_Picture_0.jpeg)

### **1. การสร้ างเอกสาร (Document Box)**

- 1.1 คลิกที่กล่อง Document Box ดังรูปที่ 1.2 ข้อที่ 1
- 1.2 จากนั้นทำการคลิกเลือกสร้างเอกสารที่ **1 สร้างเอกสาร <del>-</del> ตั้ง**รูปที่ 1.2 ข้อ 2 ก็จะแสดงรายการให้เลือกดังนี้
	- 1.2.1 **สร้างเอกสาร**เป็ นการสร้ างเอกสารเพื่อเก็บไว้ในระบบ และสามารถนําไปใช้ได้ในครั ้งต่อไป
	- 1.2.2 **สร้างเอกสารแล้วส่งออก** เป็นการสร้างเอกสารแล้วส่งเอกสารออกในทันที และเอกสารจะได้รับการ จัดเก็บโดยอัตโนมัติ
	- 1.2.3 **รับเอกสาร**เป็ นการรับเอกสารเข้าในระบบโดยนําเอกสารมากรอกข้อมูลเก็บเข้าระบบไว้ก่อน
	- 1.2.4 **รับเอกสารแล้วส่งออก** เอกสาร เป็ นการรับเอกสารเข้าในระบบโดยนําเอกสารมากรอกข้อมูลเก็บเข้า ระบบแล้วส่งออกในทันที

![](_page_2_Picture_148.jpeg)

1.3 โดยเลือกสร้างเอกสารให้เหมาะสมกับงาน เมื่อคลิกเลือกรายการ <mark>เฮน สร้างแล้วส่งออกจ</mark>ักจะแสดงหน้า New .<br>Document ดังรูปที่ 1.3 ข้อที่ 1 ทำการบันทึกข้อมูลเข้าระบบโดยกรอก หัวเรื่อง บทคัดย่อ และบันทึกเนื้อหา ี เอกสาร โดยคลิกที่  $\begin{array}{|c|c|c|}\hline\hline \textbf{u} & \textbf{v} & \textbf{v} \\ \hline \textbf{v} & \textbf{v} & \textbf{v} \end{array}$  ดังรูปที่ 1.3 ข้อที่ 2 จะปรากฏหน้าบันทึกเนื้อหาเอกสารดังรูปที่ 1.4

![](_page_2_Picture_149.jpeg)

รูปที่ 1.3

![](_page_3_Picture_1.jpeg)

![](_page_3_Picture_37.jpeg)

![](_page_4_Picture_1.jpeg)

รูปที่ 1.5

หรือทำการระบุ ชื่อ-สกุลที่ต้องการค้นหา ดังรูปที่ 1.5 ข้อที่ 2 แล้วทำการกดปุ่ม [Enter] จะแสดงรายการที่ค้นหา เจอ

1.5 ทำการเลือกรายชื่อผู้รับเอกสาร สามารถเลือกผู้รับได้มากกว่า 1 คน แล้วคลิกที่ปุ่ม <mark>เพิ่กลง ไ</mark>เพื่อส่งรายการ ไปยังหน้าส่งเอกสาร ดังรูปที่ 1.5 รายชื่อทั้งหมดที่ถูกเลือกจะปรากฏและสามารถเลือกคุณสมบัติที่ต้องการได้เป็น รายบุคคล ดังรูปที่ 1.6

![](_page_4_Picture_90.jpeg)

จากนั ้นทําการปิ ดหน้าส่งเอกสาร จะกลับไปสู่หน้ากรอกข้อมูลเอกสารดังรูปที่ 1.3

1.6 ทำการแนบเอกสารสาธารณะโดยคลิกที่ปุ่ม จะปรากฏรายการดังรูปที่ 1.7 ประกอบด้วย

![](_page_5_Figure_4.jpeg)

1.6.1 เลือกนําเข้าจาก ไฟล์ในเครื่อง(File) เป็ นการแนบไฟล์ที่มีอยู่แล้วในเครื่องคอมพิวเตอร์ของเรา โดยเลือกไฟล์ ที่ต้องการดังรูปที่ 1.8

![](_page_5_Picture_103.jpeg)

1.6.2 นําเข้าจาก สแกนเนอร์(Scanner) เป็ นการสแกนเอกสารเข้าระบบสารบรรณอิเล็กทรอนิกส์ โดยเครื่องสแกน ดังรูปที่ 1.9 โดยสามารถเลือกสแกนเป็ นแบบรูปภาพ (Image file) และเอกสารอิเล็กทรอนิกส์ (Adobe Acrobat Document : PDF) และไฟล์ประเภท Muti-page Fax Document (TIFF) ที่มีขนาดเล็กได้ แล้วทํา การคลิกที่ป่ม สแกน

![](_page_6_Picture_1.jpeg)

สแคน

![](_page_6_Picture_2.jpeg)

รูปที่ 1.9

แปลง

នាក់តា

บันทึกแฟ้มเป็น

ยกเล็ก

้เพิ่มรูป

1.7 ทำการส่งเอกสารได้โดยคลิกที่ **ไว่ บันทึกแจ้วส่ง |** ดังรูปที่ 1.10 เอกสารจะถูกบันทึกและส่งไปยังรายการที่ได้ทำ

## รูปที่ 1.10

การเลือกไว้

![](_page_7_Picture_0.jpeg)

### **2. การรับเอกสาร**

เมื่อต้องการเข้าสู่ Inbox (กล่องรับเอกสารเข้า) ให้คลิกที่ไอคอนรูป Inbox ในรายการกล่องเอกสารทางด้าน ้ซ้ายมือ จะปรากฎกรอบแสดงรายการเอกสารขาเข้าทั้งหมด ดังรูปที่ 2.1

![](_page_7_Picture_4.jpeg)

เมื่อต้องการเข้าอ่านราละเอียดของเอกสารฉบับใดๆ ให้ Double Click ที่รายการเอกสารฉบับที่ต้องการเปิดอ่าน จะปรากฏกรอบแสดงรายละเอียดของเอกสาร ดังรูปที่ 2.2

![](_page_8_Picture_30.jpeg)

![](_page_9_Picture_55.jpeg)

รูปที่ 2.2

### 2.1 การรับเอกสาร

การรับเอกสารสามารถทําได้ตามขั ้นตอนดังนี ้

2.1.1 เมื่อเข้าสู่กรอบแสดงรายละเอียดเอกสารแล้ว ให้คลิกที่ลิงค์

คลิกที่นี่เพื่อรับเอกสาร

ที่มุมด้านบนขวา ดังภาพหมายเลข 1

**ISO/IEC**

![](_page_9_Picture_56.jpeg)

จะปรากฏหน้าต่างการรับเอกสารขึ ้นดังรูปที่ 2.3

- 2.1.2 ให้เลือกประเภทการรับเอกสารตามความเหมาะสมของการทํางาน โดยมีด้วยกัน 3 แบบ คือ
	- ไม่ออกเลขรับ
	- ใช้เลขรับเดิม จากบุคคลหรือหน่วยงานก่อนหน้า
	- ออกเลขรับจาก : เลือกชุดออกหมายเลขที่ต้องการ
- 2.1.3 เมื่อเลือกประเภทการรับเอกสารที่ต้องการแล้ว ให้กดปุ่ม <mark>รับเอกสาร เ</mark>พื่อเป็นการรับเอกสาร ดังรูปที่ 2.3

![](_page_10_Picture_113.jpeg)

รูปที่ 2.3

#### **3. การส่งเอกสาร**

3.1 การตอบกลับเอกสาร

เรื่อง : ขอเชิญประชุมงานวันโลกวิชาการ

![](_page_10_Picture_114.jpeg)

3.1.2 ในรายการชื่อปลายทางผู้รับจะปรากฏชื่อของผู้ที่ส่งเอกสารมาหาคุณให้โดยอัตโนมัติในช่องส่งไปที่ ดังรูปที่ 3.1

![](_page_11_Picture_1.jpeg)

| $\blacksquare$ บันทึกแล้วส่ง $\bigcirc$ ยกเล็ก<br>เงื่อนไขการส่งเอกสาร<br>ไม่ระบุเงื่อนไขการส่งเอกสาร คุณสามารถส่งไปยังบุคคลหรือแหน่วยงานต่างๆได้อย่างอิสระ โดย |                                      |                                                                                                    |            |          |                   |              |
|----------------------------------------------------------------------------------------------------|--------------------------------------|----------------------------------------------------------------------------------------------------|------------|----------|-------------------|--------------|
|                                                                                                    |                                      |                                                                                                    |            |          |                   |              |
|                                                                                                    | รายชื่อบุคคลหรือหน่วยงานผู้รับเอกสาร | $\frac{1}{\sqrt{2\pi}}$ ตอบกลับ $\frac{1}{\sqrt{2\pi}}$ เพิ่มผู้รับเอกสาร $\frac{10}{\sqrt{2\pi}}$ auผู้รับเอกสาร $\frac{50}{\sqrt{2\pi}}$ $\frac{1}{\sqrt{2\pi}}$ | @ E-Mail   |          |                   |              |
| สำ…                                                                                                    | ส่งไปที่                             | ลงนาม/สั่งการ                                                                                                    | suluun     | ระดับควา | วันที่ควรเปิดอ่าน | วันที่ควรรับ |
| 1                                                                                                    | นางสาว เยาวดี ใจดี                   | เพื่อทราบ                                                                                                    | ตามขั้นตอน | Normal   |                   |              |
|                                                                                                    |                                      |                                                                                                    |            |          |                   |              |
|                                                                                                    |                                      |                                                                                                    |            |          |                   |              |
|                                                                                                    |                                      |                                                                                                    |            |          |                   |              |
|                                                                                                    |                                      |                                                                                                    |            |          |                   |              |
|                                                                                                    |                                      |                                                                                                    |            |          |                   |              |
|                                                                                                    |                                      |                                                                                                    |            |          |                   |              |
|                                                                                                    |                                      |                                                                                                    |            |          |                   |              |
|                                                                                                    |                                      |                                                                                                    |            |          |                   |              |
|                                                                                                    |                                      | $\rm{III}$                                                                                                    |            |          |                   | ٠            |
|                                                                                                    |                                      |                                                                                                    |            |          |                   |              |

รูปที่ 3.1

# 3.1.3 เลือกประเภทการส่งเป้าหมายในการส่งเอกสาร ดังรูปที่ 3.2

![](_page_11_Picture_39.jpeg)

รูปที่ 3.2

![](_page_12_Picture_0.jpeg)

![](_page_12_Picture_117.jpeg)

- ่ 3.1.4 **ี ⊠ี่ <sup>ส่งตามลำดับ** การส่งตามลำดับคือวิธีการส่งที่ ระบบจะส่งหาบุคคลหรือหน่วยงานแรกในรายการผู้รับ</sup> เอกสาร และจะบังคับว่าบุคคลแรกในรายการผู้รับเอกสารต้องเป็ นผู้ส่งเอกสารต่อไปยังบุคคลที่สองใน รายการผู้รับเอกสาร และจะบังคับให้ส่งต่อไปเรื่อยๆจนครบทุกรายชื่อในรายการ บุคคลสุดท้ายในรายการ ผู้รับเอกสารนั้นจึงสามารถที่จะส่งต่อให้บุคคลอื่นได้ แต่หากผู้ส่งต้องการให้ผู้รับได้รับเอกสารพร้อมกันทุก คน ให้นําเครื่องหมายถูกออกจากช่อง
	- 3.1.5 กรอกข้อความแนบท้าย ที่ต้องการส่งให้แก่ผู้รับหรือหน่วยงานที่รับ (ถ้ามี)

และหากทำเครื่องหมายถูกที่ช่อง ██ ส่งเอกสารและข้อความแนบท้ายเดิมของบุคคลก่อนหน้าไปยังผู้รับ │<sub>ระบบ</sub> จะทําการแนบไฟล์เอกสารและข้อความแนบท้าย(ถ้ามี) ของบุคคลหรือหน่วยงานก่อนหน้าไปยังผู้รับหรือ หน่วยงานรับที่ได้รับเอกสารต่อจากผู้ส่ง แต่หากไม่ได้ทำเครื่องหมายใดๆผู้รับหรือหน่วยงานรับจะเห็นเพียง ข้อความแนบท้ายจากบุคคลหรือหน่วยงานที่ส่งมาเท่านั้นตามปกติ โดยผู้รับหรือหน่วยงานรับจะไม่เห็น ข้อความแนบท้ายที่มีการแนบมาจากต้นเรื่อง

 ถ้าไม่ต้องการให้บุคคลหรือหน่วยงานที่รับเอกสารต่อเห็นข้อความแนบท้ายที่บุคคลหรือหน่วยงานส่ง ให้ ทําได้โดยการนําเครื่องหมายถูกออกจากช่อง

3.1.6 รูปแบบการส่งเอกสารมีให้เลือก 2 แบบ โดยจะมีรูปแบบ ส่งออก และ รูปแบบ เวียนออก ้ถ้าต้องการให้ระบบบันทึกกิจกรรมของผู้รับ ให้ทำเครื่องหมายถูกที่ช่อง ™บันทึกการเตือน <sub>ต่างๆ</sub> ว่า ต้องการให้ระบบแจ้งเตือนเมื่อผู้รับทํากิจกรรมใด

![](_page_13_Picture_0.jpeg)

3.1.7 การออกหมายเลขส่ง

- ไม่ออกเลข
- ใช้หมายเลขรับ
- ออกเลขจาก [ชุดเลขเอกสารที่เราสร้างขึ ้นมา โดยสามารถแก้ไขปรับเลขได้]
- 3.1.8 เอกสารแนบ โดยเอกสารจะส่งถึงผู้รับตามรายชื่อที่ระบุเท่านั้น บุคคลที่ไม่อยู่ในรายชื่อหรือส่งถึงจะไม่ได้รับ เอกสารหรือไฟล์นี ้

้ วิธีการแนบไฟล์ กดปุ่ม <mark>แพ้มเอกสารแนบ... |</mark> จะปรากฏ ลิงค์ ให้เลือกวิธีการแนบไฟล์ ดังรูปที่ 3.4

![](_page_13_Figure_8.jpeg)

![](_page_13_Figure_9.jpeg)

โดยสามารถ นําเข้าจากไฟล์ในเครื่อง (File)

นําเข้าจาก สแกนเนอร์ (Scanner)

นําเข้าจาก เอกสารเดิม

นําเข้าจาก ที่อยู่อินเตอร์เนต (URL)

โดยวิธีการนําเข้าให้เลือกไฟล์ที่ต้องการแนบและทําตามวิธีการ เช่น เมื่อนําเข้าจากไฟล์ในเครื่องระบบก็จะ

ี แสดงลิงค์ ให้เลือกไฟล์ที่ต้องการดังภาพ ให้ผู้ใช้เลือกไฟล์ที่ต้องการแล้วกด ปุ่ม <mark>lead Deen ไ</mark>ด้งรูปที่ 3.5

![](_page_14_Picture_1.jpeg)

รูปที่ 3.5

หรือเมื่อเลือกนำเข้าจาก สแกนเนอร์ (Scanner) จะปรากฎหน้าจอดังภาพ หากเราได้ทำการต่อเครื่องสแกนเนอร์ ไว้เรียบร้ อยแล้ว ดังรูปที่ 3.6

![](_page_14_Picture_83.jpeg)

รูปที่ 3.6

โดยเราต้องทําการตั ้งค่า เลือกเครื่องให้เหมาะกับคุณสมบัติของเครื่องสแกน เพียงครั ้งแรกในการใช้งาน ครั ้งเดียว จากนั้นให้กดที่ ปุ่ม **โบรแกน เป**โปรแกรมจะทำการส่งคำสั่งไปยังเครื่องสแกนเนอร์ เพื่อทำการสแกนและ ี จัดเก็บเอกสารเข้าในระบบ จากนั้น เลือกไปที่ปุ่ม <mark>เป็ บันทึกแล้วส่ง </mark> เป็นอันเสร็จสิ้นกระบวนการตอบกลับ จากนั้นระบบ จะแสดงลิงค์แจ้งขึ้นมาว่าระบบส่งเอกสารเสร็จสิ้น ดังรปที่ 3.7

![](_page_15_Figure_3.jpeg)

#### 3.2 การส่งต่อเอกสาร

ในหน้าเนื้อหาเอกสารในหน้า Inbox กดที่ปุ่ม <mark>16 ส่งต่อ</mark>  $|\triangledown \star|$   $\ominus$  รับเอกสาร (สิ่งนาม  $|\bigotimes$ ตอบกลับ  $\bigodot$ ส่งต่อ  $\square$ ะตอบกลับแบบง่าย  $|\bigcirc \Omega|$ ยกเลิกรายการ  $\bigcirc \Omega$ ะเมนูเพิ่มเติม  $\star$ 

![](_page_15_Picture_124.jpeg)

จะเปิ ดหน้า "สมุดรายชื่อ" ขึ ้นมาให้เลือกรายชื่อที่จะกําหนดเป็ นปลายทางผู้รับ ซึ่งจะอธิบายการใช้งานหน้า "สมุด รายชื่อ" ในภายหลัง ดังรูปที่ 3.8

![](_page_15_Picture_8.jpeg)

![](_page_15_Figure_9.jpeg)

![](_page_16_Picture_1.jpeg)

เมื่อเลือกปลายทางผู้รับเสร็จแล้ว จะเปิ ดเข้าสู่หน้า "Forward & Reply Document" เพื่อให้ระบุรายละเอียดที่ ต้องการ เช่น เงื่อนไขการส่งเอกสาร รายชื่อบุคคลหรือหน่วยงานผู้รับเอกสาร, ข้อความแนบท้าย ดังรูปที่ 3.9

![](_page_16_Picture_52.jpeg)

รูปที่ 3.9

ซึ่งเมื่อเลื่อนเม้าท์ลากมาด้านล่างจะมีให้เลือก ในส่วนที่ผู้ใช้สามารถกําหนดผู้รับข้อความแนบท้าย , บันทึกการ เตือน , เลขส่ง , และเอกสารแนบ แบบเดียวกับการตอบกลับเอกสาร